# granger kids

# **How to block purchasing inappropriate apps on iOS**

To begin, head over to Settings > General > Restrictions and tap **Enable Restrictions** to set a password and get started restricting functions.

# **1. Restricting Built-in Apps**

After enabling Restrictions, under the Allow section in the Restrictions settings, you will see switches for **Safari, YouTube, Camera, FaceTime, iTunes, Ping, Installing Apps, and Deleting'Apps.**

Flip the switch to turn off the selected **function.** Simply flip the switch from ON to OFF and the function will be disabled. When the function is turned off, the application will be hidden on the Home Screen.

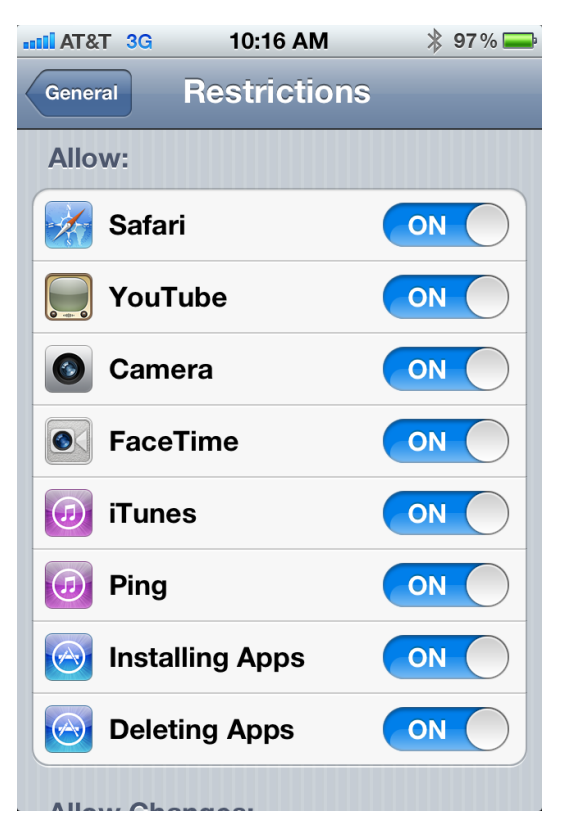

### **2.'Restricting'Changes**

In addition to built-in applications, you can also restrict changes to **Location, Accounts**, and **Find'My'Friends.**

Location-based restrictions are particularly important if you wish to disable certain location functions. To open **Location** restrictions, tap **Location** within the **Restrictions** section.

Tapping on the **Allow Changes** section will let you allow or disallow changes in order to prevent new apps from using location services. You can disable **Location Services** completely or on a per-application basis.

In this same section, a purple location icon will appear next to an item that is currently using your location; a gray icon will appear beside items that have used location info in the past 24-hours.

Tapping#on#**Accounts'**or#**Find'My'Friends** will# also allow you to allow or disallow changes for those functions.

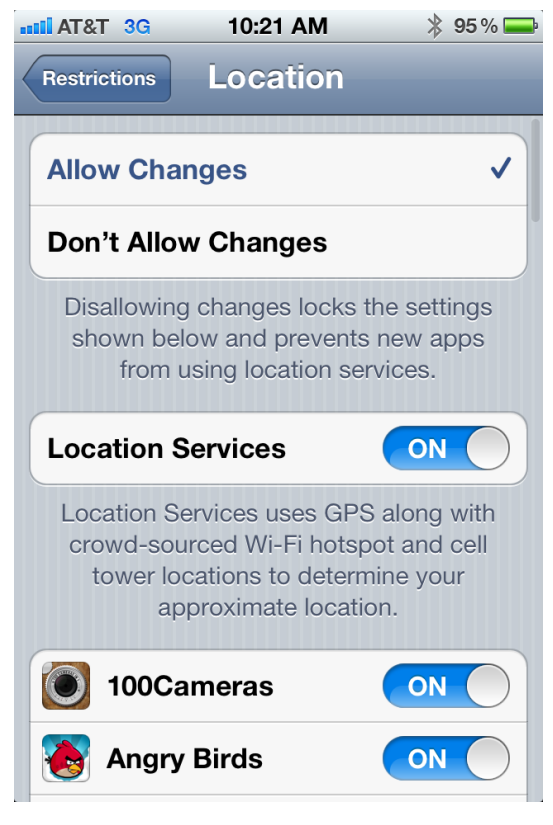

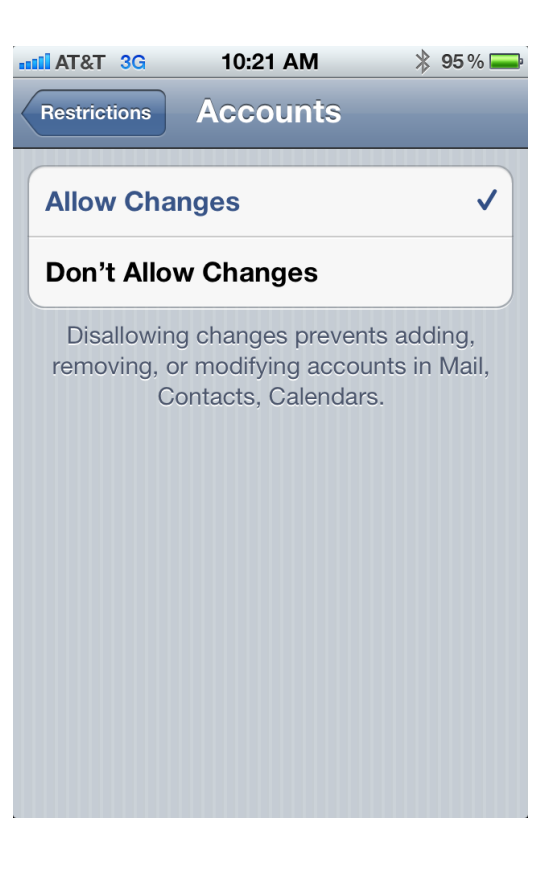

Scrolling down to the bottom of the **Location** section will let you change **System Services** settings.

From this screen, you can disable **Cell Network** Search, Compass Calibration, Diagnostics & **Usage** and#**Setting'Time'Zone.**

#### **DE T&TE** and 10:23 AM  $*95\%$ **Location System Services Cell Network Search** ON ON **Compass Calibration Diagnostics & Usage** ON **Location-Based iAds ON Setting Time Zone** ON **Traffic ON** ↑ A purple location services icon will appear next to an item that is currently using your location.

↑ A gray location services icon will appear next to an item that has used your location within the last 24 hours.

# **3. Restricting Content**

Under the Allowed Content section, you can set restrictions for **Ratings for Music & Podcasts, Movies, TV Shows, and Apps.** Tapping on any of these functions will allow you to set a maximum rating to allow.

In the **Ratings For** section, you can select the rating system to use; by default it will be set to your country.

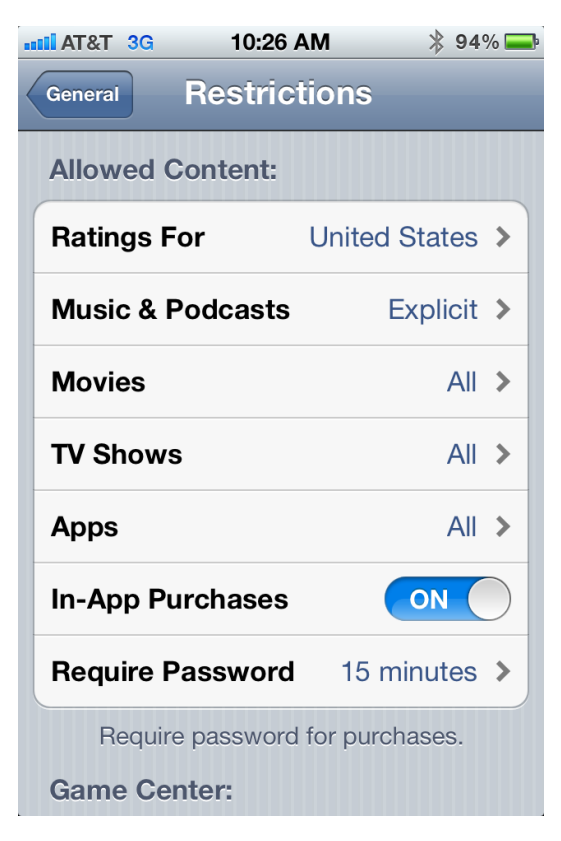

Also in this section, you can disable **In-App** Purchases, and set the time that purchases are allowed after the Restriction password has been entered. You can select 15 minutes, or immediately for the time that the password is required.

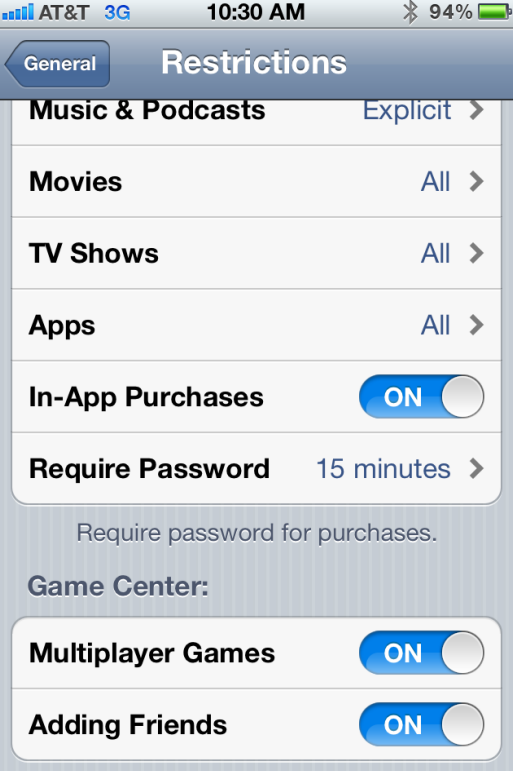

# **4. Restricting Game Center**

#### Reduce Game Center functions with just a tap.

The last options for Restrictions are the **Game Center** settings (see image above). In this section, you can disable multiplayer games and adding friends.